# 青海省电子招投标公共服务平台 竞买人操作手册(油气)

2022 年 12 月 13 日

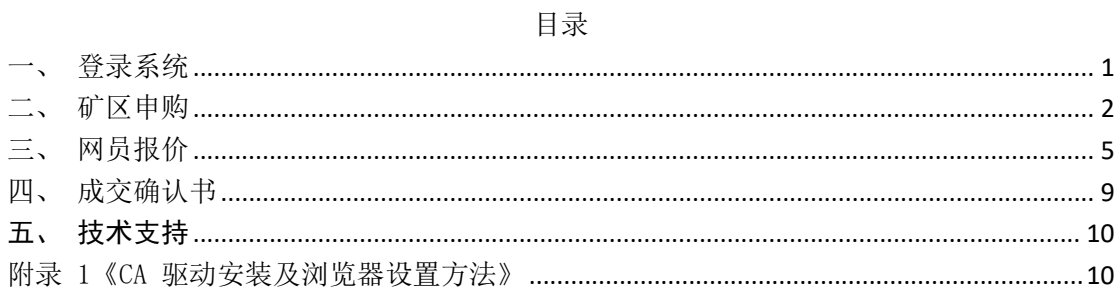

### <span id="page-2-0"></span>一、登录系统

(1)首先打开 IE 浏览器(注:必须使用 IE11 及以上版本浏览器), 进 入 青 海 省 电 子 招 标 投 标 公 共 服 务 平 台 网 站 (https://www.qhdzzbfw.gov.cn/fwpt/),点击交易平台,进入电子 交易平台。

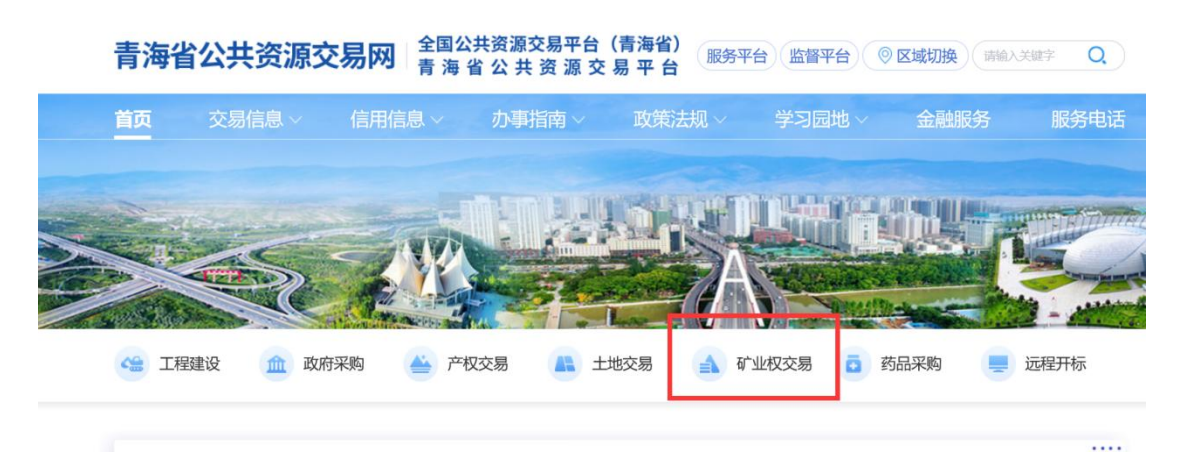

(2)进入电子交易平台后点击【矿业权交易】进入《青海省公共资 源交易网 V2.0》系统登录界面。

#### 青海省公共资源交易网V2.0

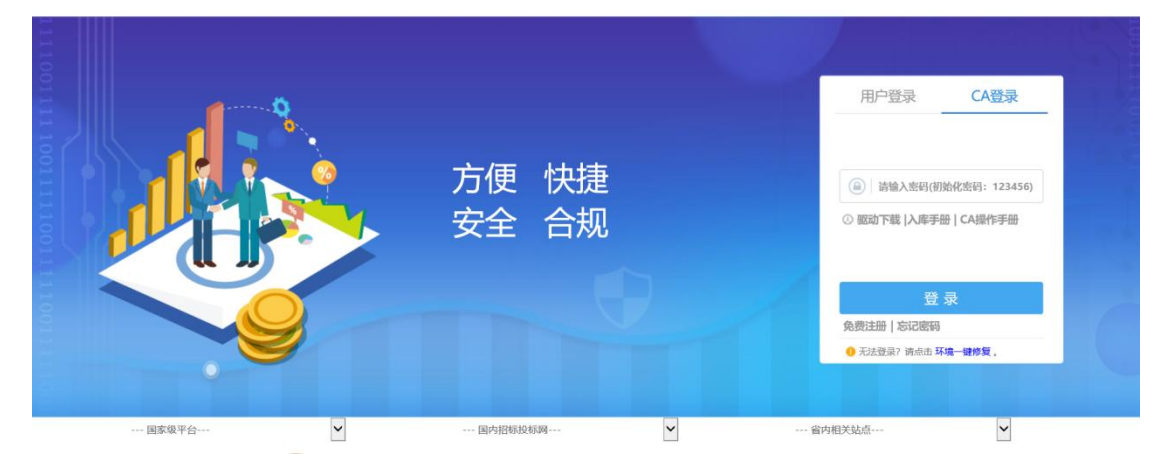

注:①.未注册账号和办理 CA 证书的,请先注册账号并提交基本信 息,审核通过后办理 CA 证书,

②.CA 锁登录,需提前下载安装 CA 驱动并进行浏览器兼容性视图 设置。详见下文附录 1《CA 驱动安装及浏览器设置方法》

## <span id="page-3-0"></span>二、矿区申购

(1)登录系统后,点击【矿权交易】----【矿区申购】,点击想要申 购的标的后方【我要申购】列的操作按钮进入矿区申购流程。

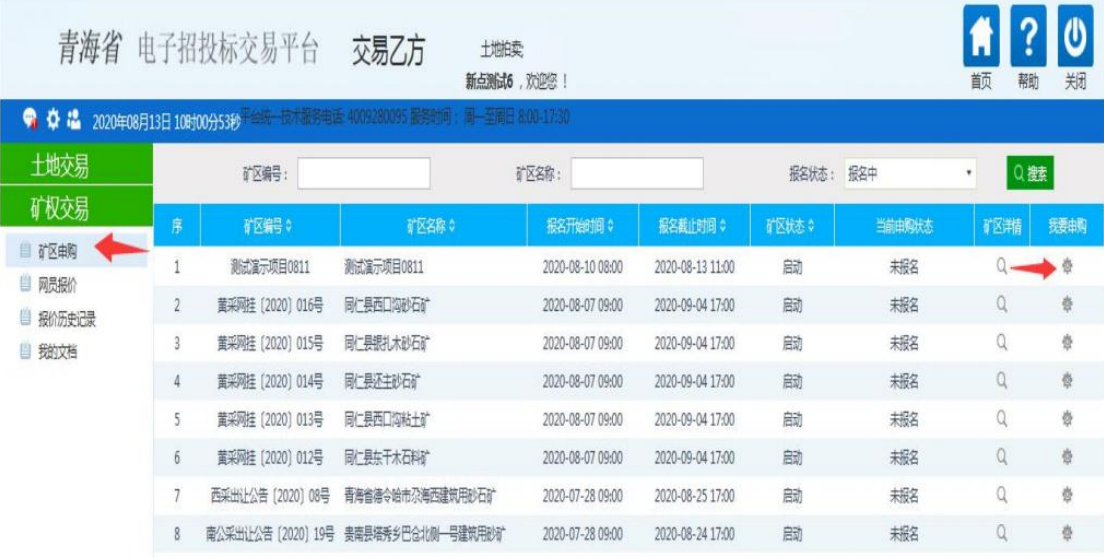

### (2)阅读交易规则后点击同意

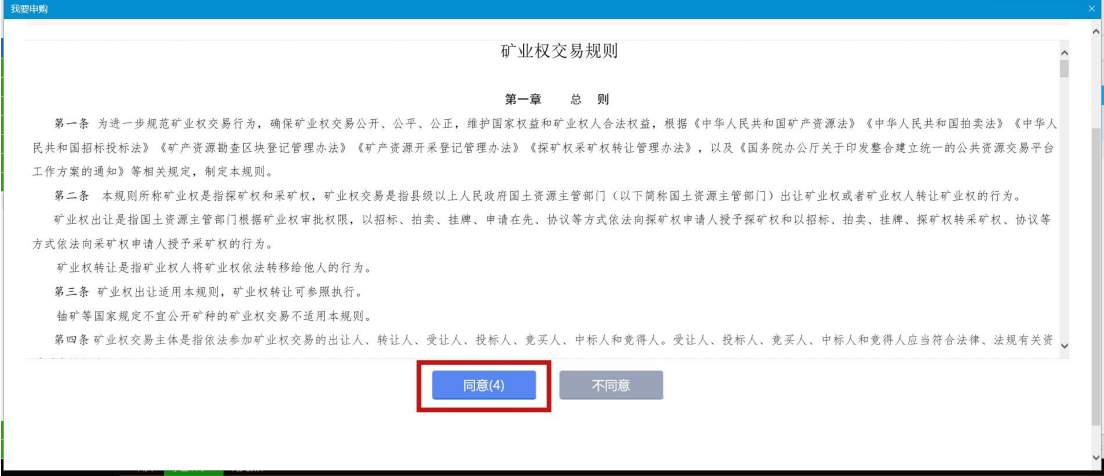

(3)申请人信息填写

系统会从企业诚信库中获取单位的相关信息,如申请人信息有不完整 的,可在申请人信息填写步骤进行完善,例如:下图示例中地址一栏 没有信息,则需要将企业地址填写进去。

然后点击下一步,并进行确认。

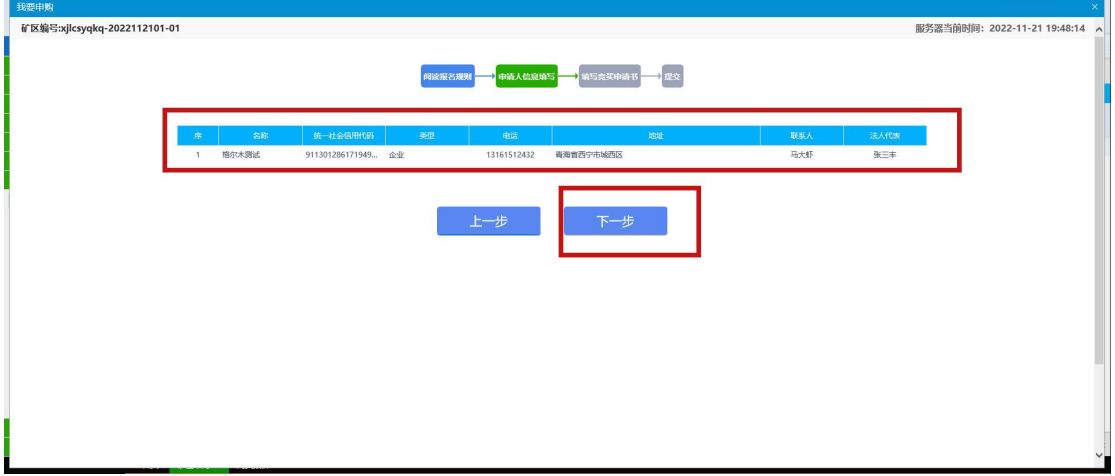

(4)按要求上传报名资料,确认准确无误后,点击申请

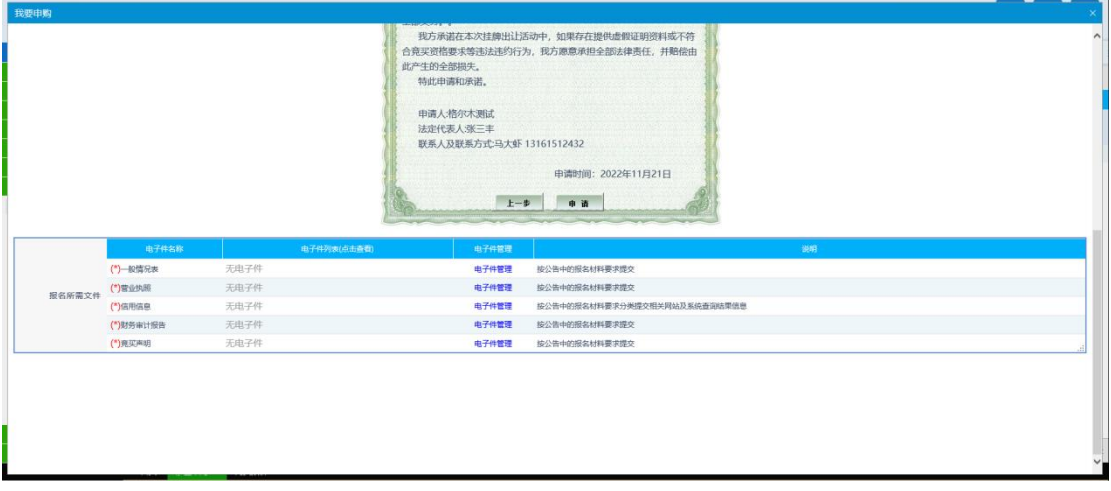

(5)信息确认

申请提交后,申购申请成功。竞买号在资料核验完成后可查看。

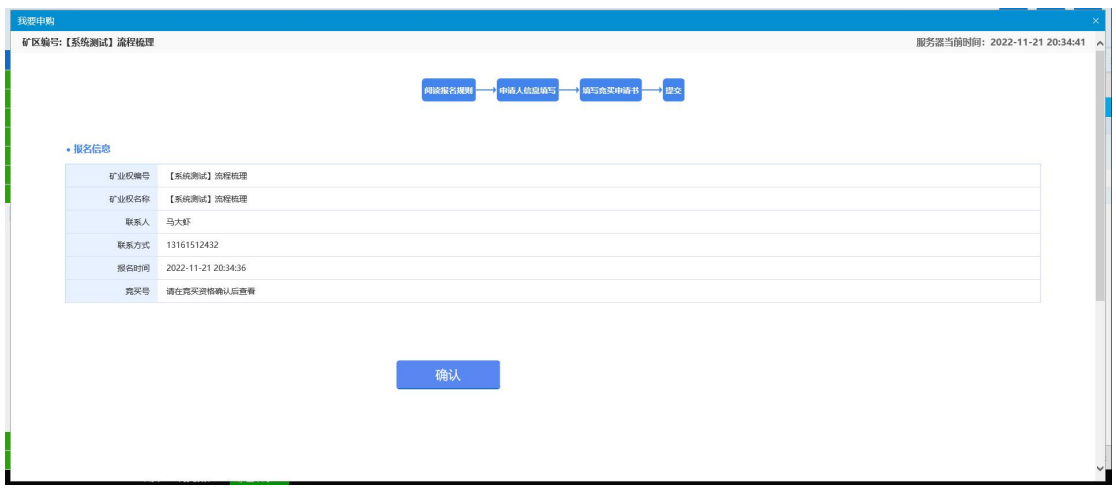

(6)在标的信息展示列表页面,点击对应标的【矿区详情】列的查 看按钮,打开矿区详情查看页面。

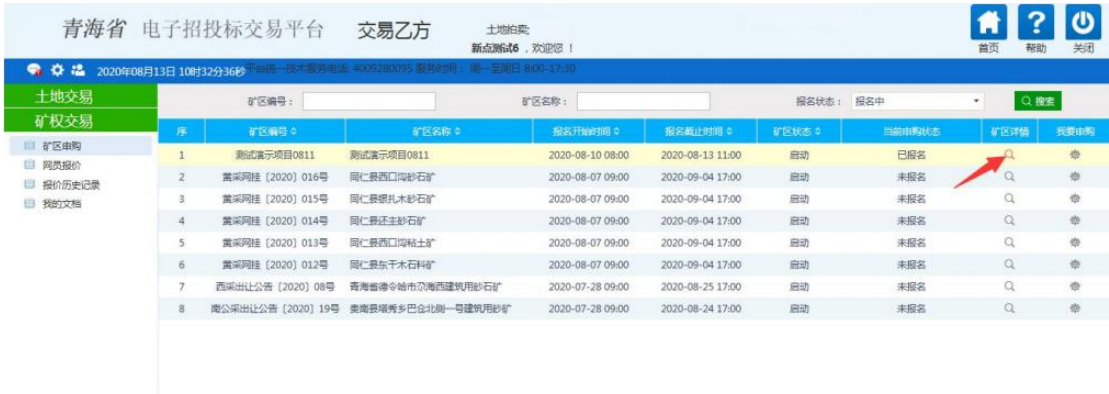

# 在矿区详情页面中可矿区进度、竞价倒计时等

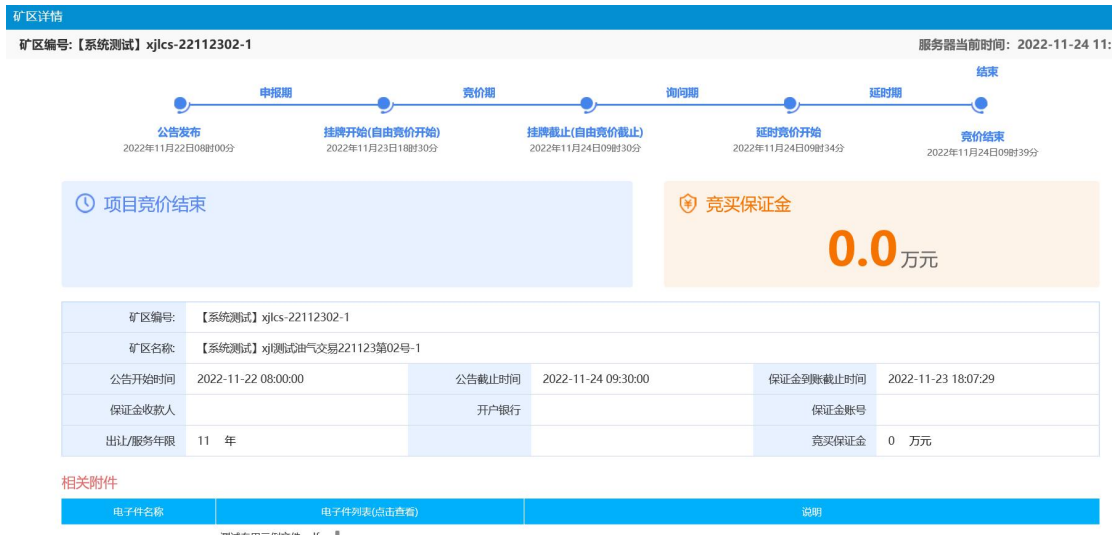

### <span id="page-6-0"></span>三、网员报价

(1)点击【矿区交易】--【网员报价】点击对应标的【操作】列的 操作按钮,进入协议阅读页面。

注:①.须在申购申请核验通过后,标的才有进入竞价的操作按钮。 ②.点开此【网员报价】标的列表页面后,默认显示的是竞价中 的标的;竞买人可在上方的【竞价状态】筛选框进行筛选,显示全部、 或尚未开始的标的。

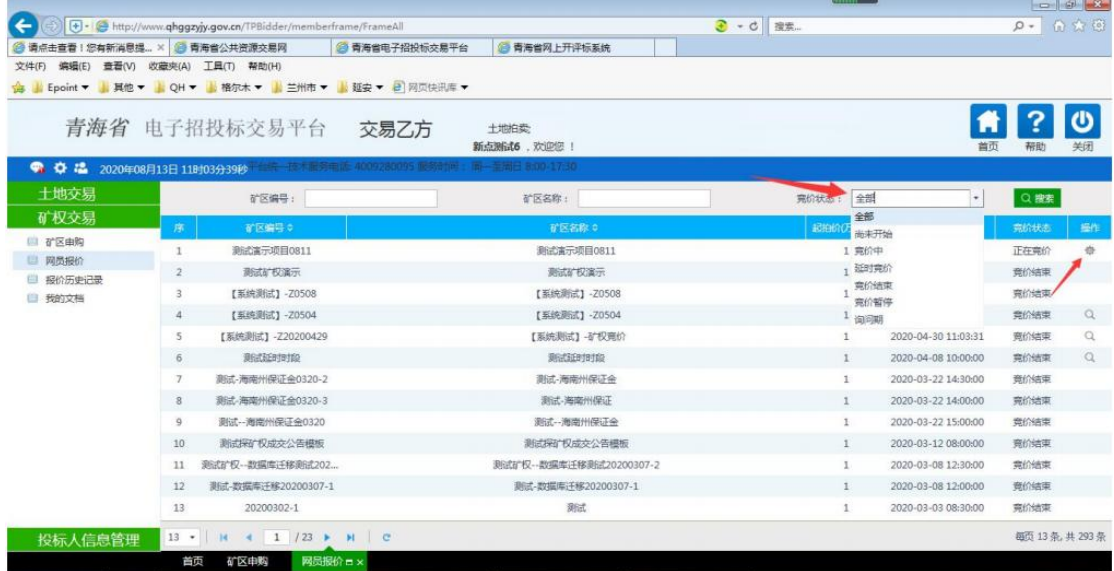

(2)阅读《电子竞价风险告知及接受确认书》内容,点击【同意】 按钮后进入报价页面。

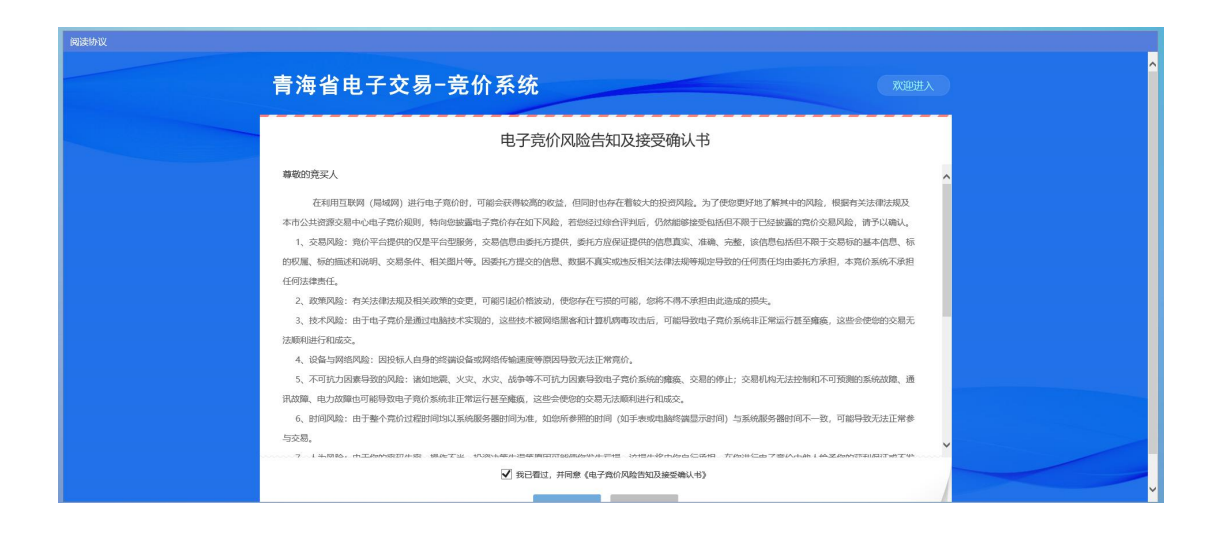

(3)竞价系统页面

展开更多按钮:点击竞价系统页面左上角的展开更多按钮,展开竞价 概况和竞价记录功能,可以查看到本竞价项目的概况信息和竞价记录 信息。

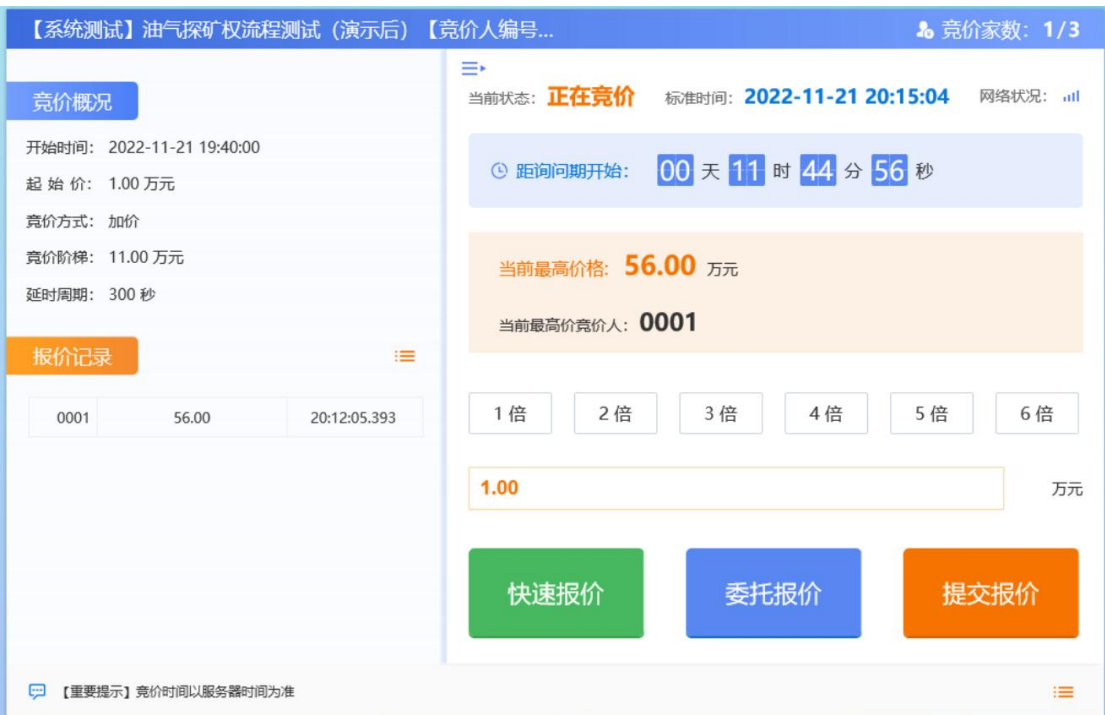

(4)报价说明

青海省电子招投标公共服务平台——竞买人操作手册(油气) 6 快速报价 = 起始价金额或当前最高报价金额 + 竞价阶梯金额 × 1 委托报价:委托报价可以实现无人值守报价,点击【委托报价】

后,进入委托报价书的页面,需要在委托报价书里面设置委托报价时 间间隔(以分钟为单位,即间隔多长时间进行一次快速报价)、委托 最高价小写(以万元为单位,即委托报价最高报价到多少万元停止委 托报价)填写完毕后点击【确认】即可开始委托报价。

温馨提示:为避免报价失误,请尽量选择自行手动报价,非必要情况 尽量少使用委托报价。

提交报价 = 起始价金额或当前最高报价金额 + 竞价阶梯 ×1、2、3、 4、5、6(具体竞价阶梯的倍数,竞买人可自行选择)

(5)询问期

挂牌期限届满,有两人(含)以上已报价的,系统会询问是否参加延 时竞价,竞买人需在询问期内作出选择。竞买人点击【参加】可进入 延时竞价环节,点击【不参加】则放弃竞价。

#### 注:当前报价最高的竞买人默认自动进入延时竞价。

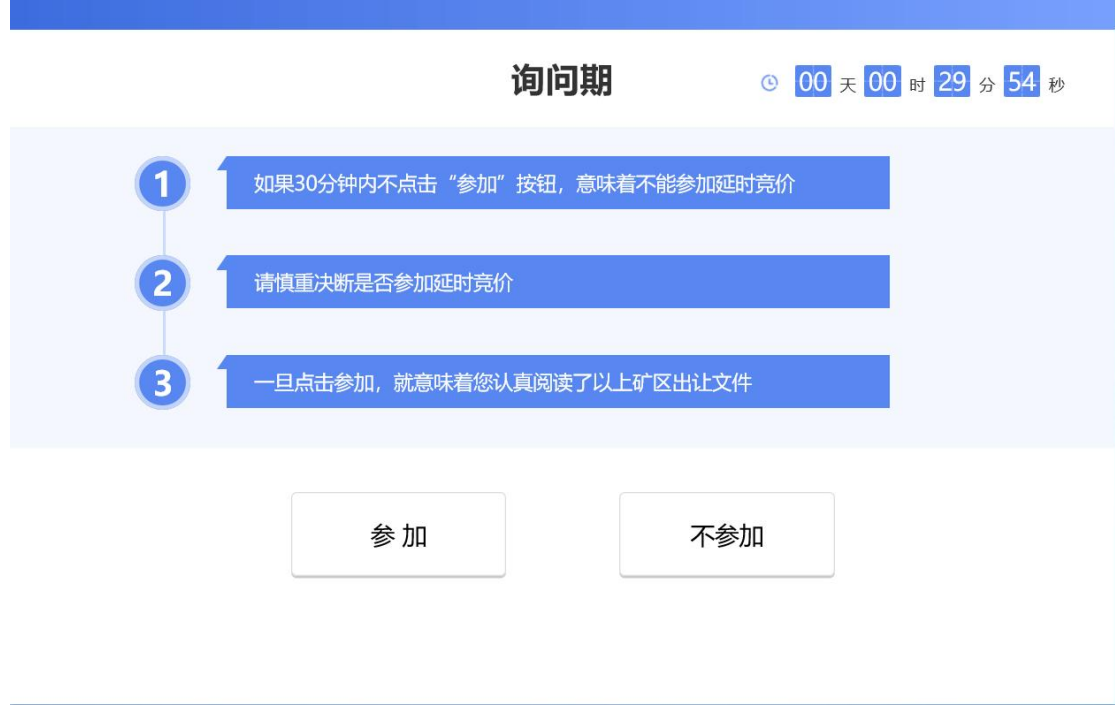

(6)延时竞价

延时周期为 240 秒, 在 240 秒 内每报一次价, 系统会自动进入下 一个 240 秒倒计时,直至 240 秒周期内无人报价则延时竞价结束。

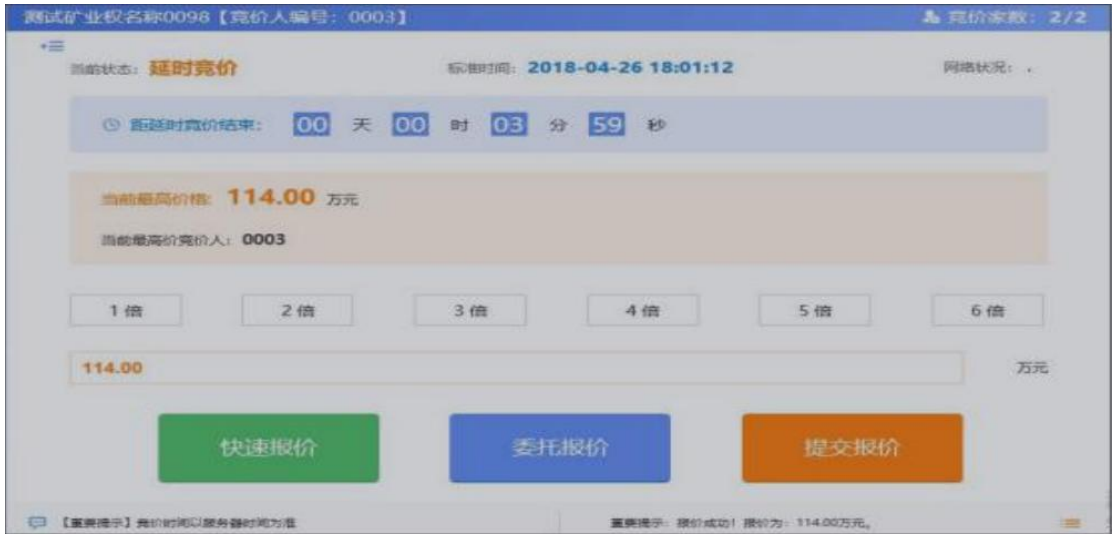

(7)竞价结束

延时竞价阶段结束后,则该标的所有竞价流程结束。

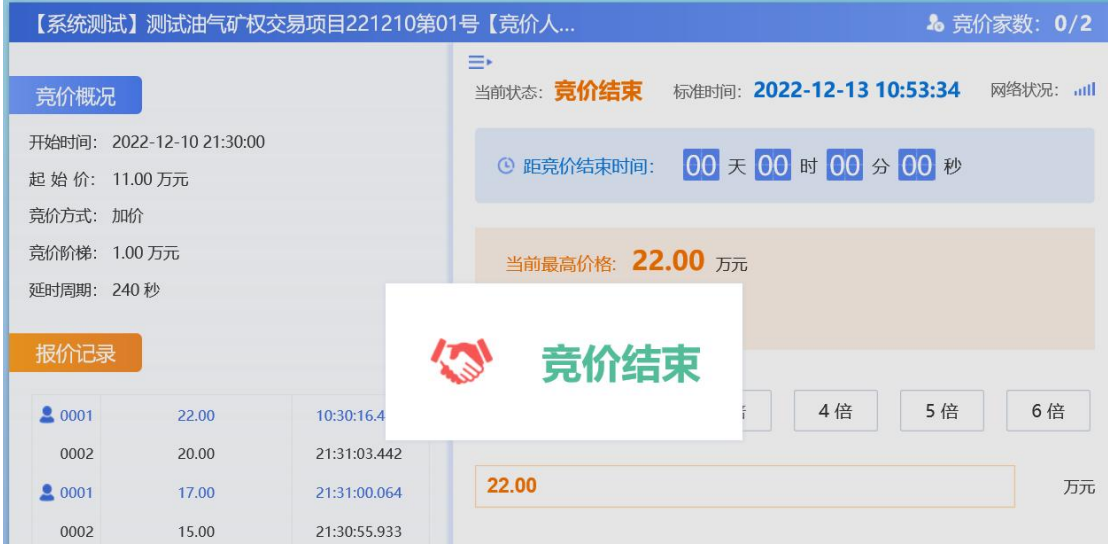

### <span id="page-10-0"></span>四、成交确认书

竞价成功后,支持在线签定成交确认书。操作流程为: 先由矿权交易中心经办人发起,生成《成交确认书》内容,并加盖交 易机构章。然后由竞得人加盖其单位电子签章,办结流程。

(1)矿权交易中心经办人发起成交确认书流程,生成《成交确认书》 内容,并加盖交易机构章,提交至竞得人处理。

(2)竞得人在【成交确认书】菜单中可以查看到对应项目。点击操 作按钮进入操作页面。

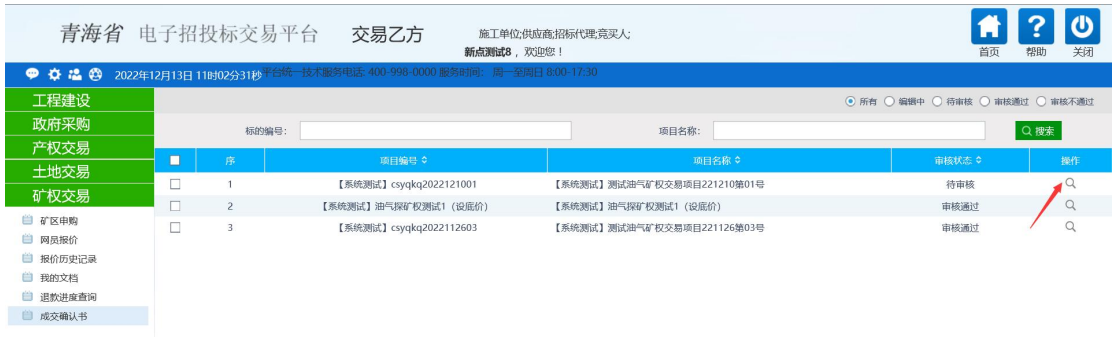

(3) 在处理页面上,点击"成交确认书.pdf",可查看内容,并进行 签章。

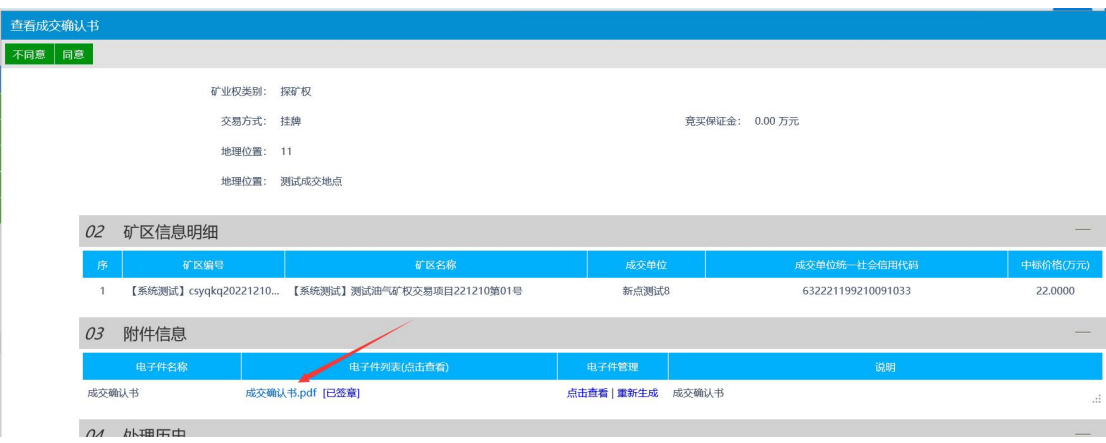

(4)在成交确认书页面上,点击【签章按钮】,输入 CA 证书密码, 在对应位置上签章。

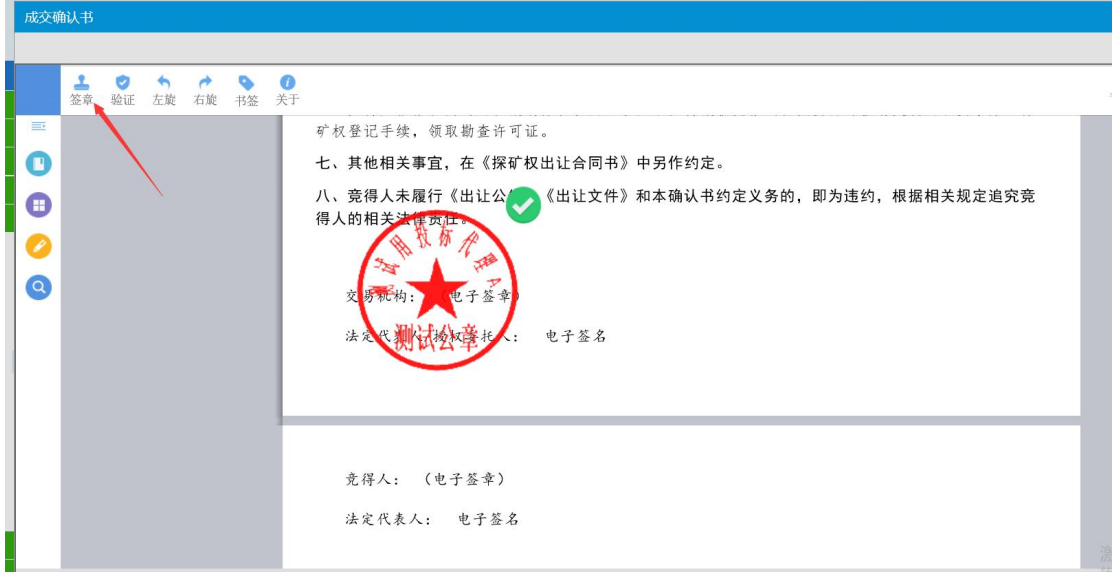

### (5)竞得人签章完成后,点击【同意】按钮,办结成交确认书流程。

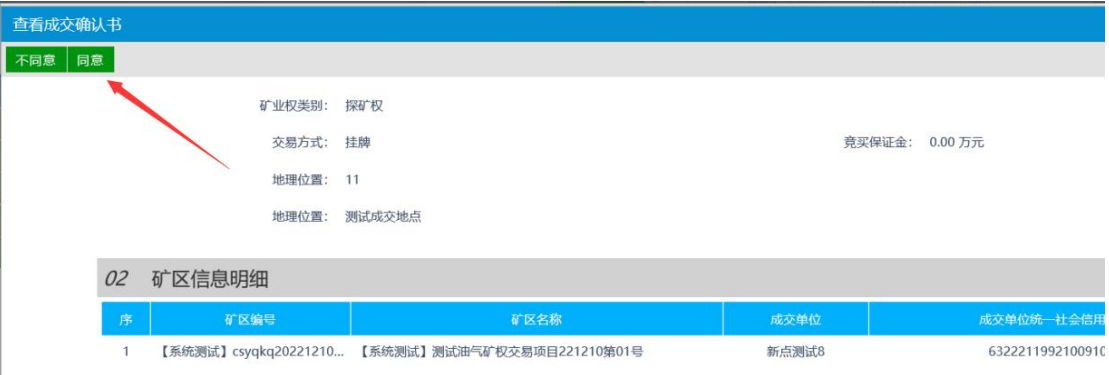

## <span id="page-11-0"></span>五、技术支持

客服电话 1:400-998-0000

客服电话 2:0971-5115657

# <span id="page-11-1"></span>附录 1《CA 驱动安装及浏览器设置方法》

### (1) **CA** 驱动安装说明

# 首先进入青海省电子招标投标公共服务平台:

https://www.qhggzyjy.gov.cn/fwpt/

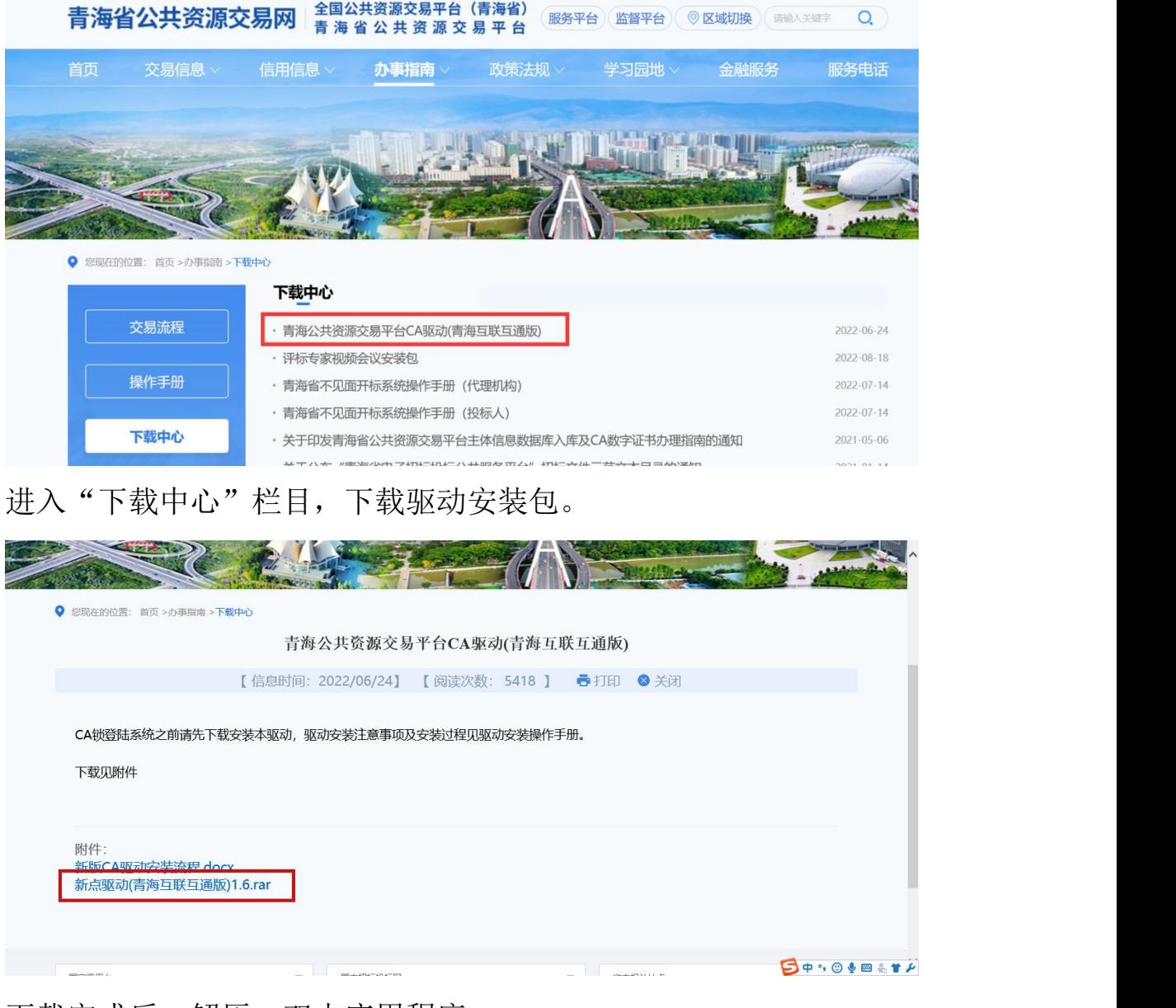

下载完成后,解压,双击应用程序。

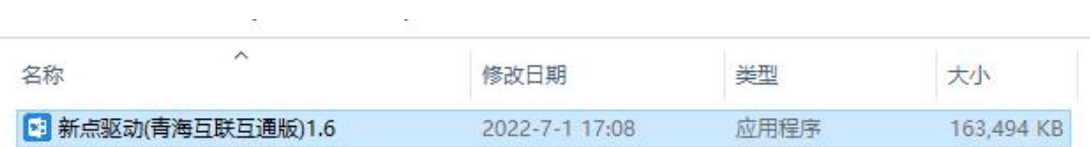

点击快速安装,进入安装页面。

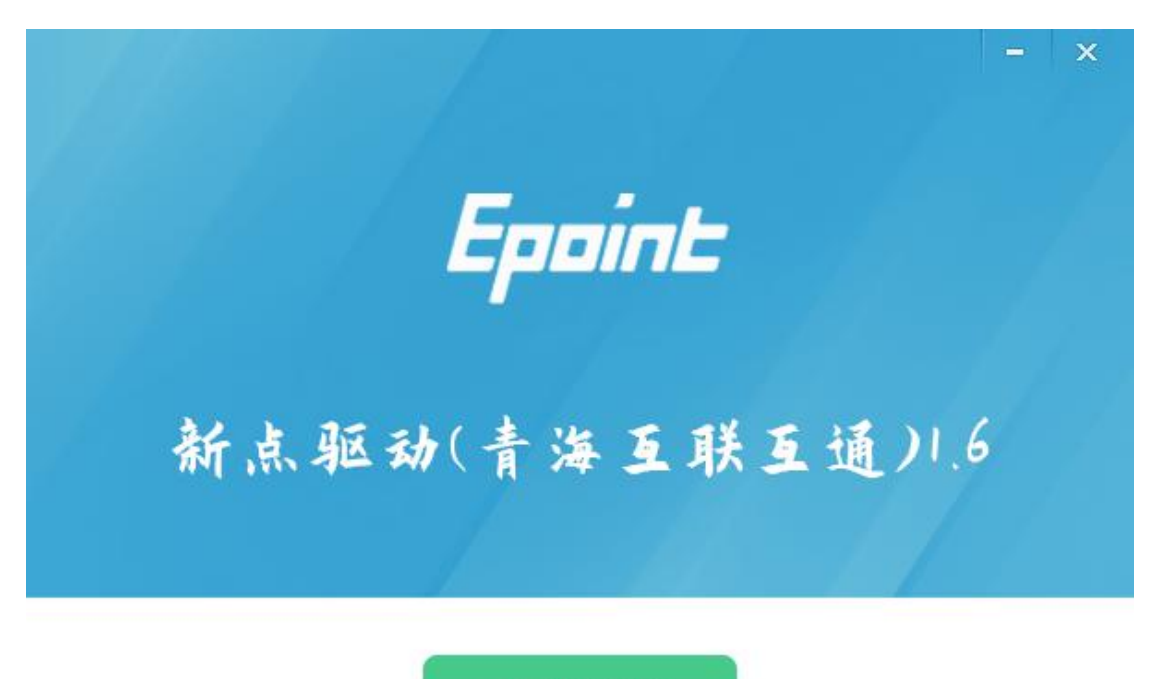

快速安装

自定义安装>>

选择快速安装,默认均点确定,下一步,直到安装完成。

### (**2**) 驱动安装后检测

### **1**、 启动检测工具

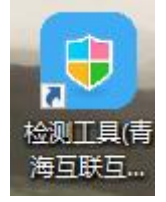

用户可以点击桌面上的新点检测工具图标来启动检测工具。

#### **2**、 系统检测

用户可以点击"一键检测",选择证书,输入 Pin 码,可以检测 该证书 Key 是否可以正常使用。

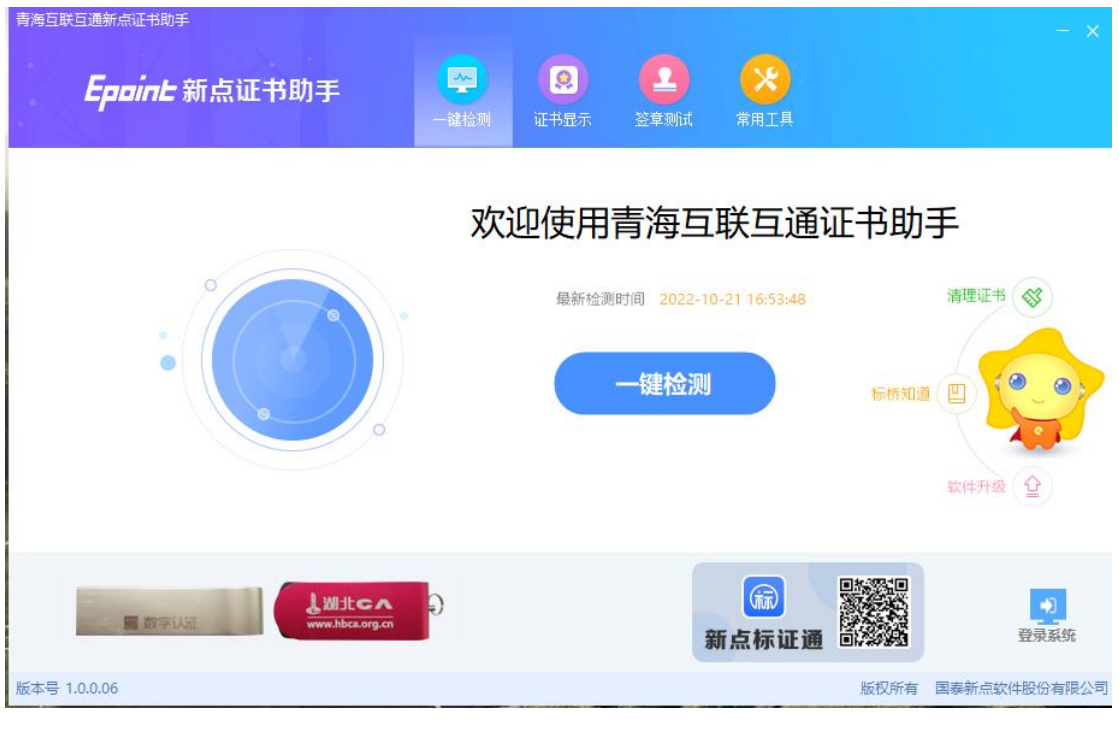

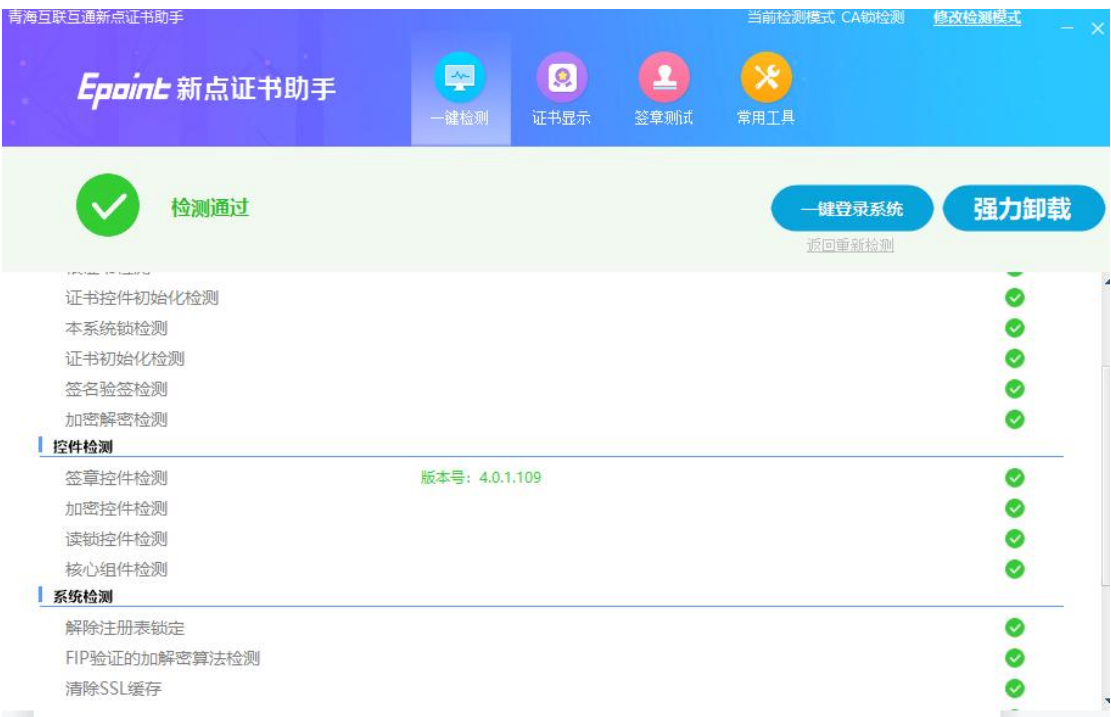

如果检测完成后显示检测通过,且以上都是打勾,系统所需要控件都 安装完毕了。

## **3**、 签章检测

此功能是用于测试证书 Key 是否可以正常盖章,请点击签章测试, 在 出现的窗口中,选择签章的名称和签章的模式,并输入您的证书 Key 的密码,点击确定按钮。

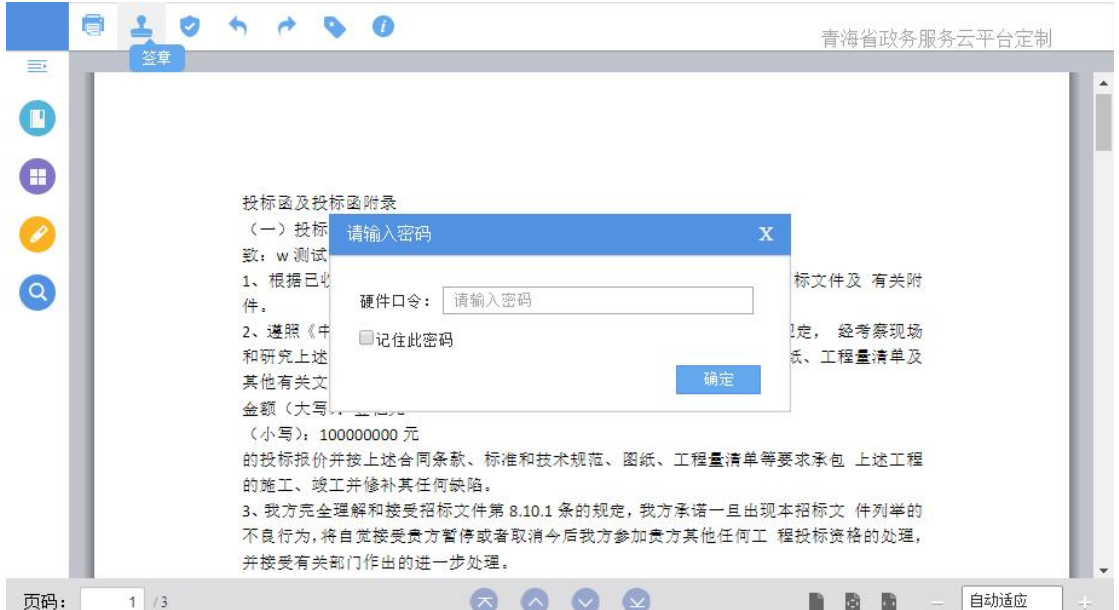

如果能成功加盖印章,并且有勾显示,则证明您的证书 Key 没有

问题。

投标函及投标函附录 (一) 投标函 致: w 测试招标人单位 00111 (招标人名称) 1、根据已收到贵方的测试 hzy 工程的招标文件, 并已详 牛及 有关附 件. 2、遵照《中华人民共和国招标投标法》、《江苏省招标投标 经考察现场 关规定 和研究上述工程招标文件的投标须知、合同条款、标准和 图线 程量清单及 范、 其他有关文件后,我方承诺;愿以人民币 金额 (大写): 壹亿元 (小写): 1000000000元 的投标报价并按上述合同条款、标准和技术规范、图纸、工程量清单等要求承包 上述工程 的施工、竣工并修补其任何缺陷。 3、我方完全理解和接受招标文件第 8.10.1 条的规定, 我方承诺一旦出现本招标文 件列举的 不良行为,将自觉接受贵方暂停或者取消今后我方参加贵方其他任何工 程投标资格的处理, 并接受有关部门作出的进一步处理。

# (**3**)**IE** 浏览器配置(也可以打开下载的驱动,点击一键检测, 即可自动完成浏览器设置)

①.打开 IE 浏览器,输入网址:

http://www.qhggzyjy.gov.cn/TPBidder/memberLogin

进入《青海省公共资源交易网 V2.0》系统登录界面。

②.在如下图位置点击鼠标右键,勾选"菜单栏"调出菜单栏

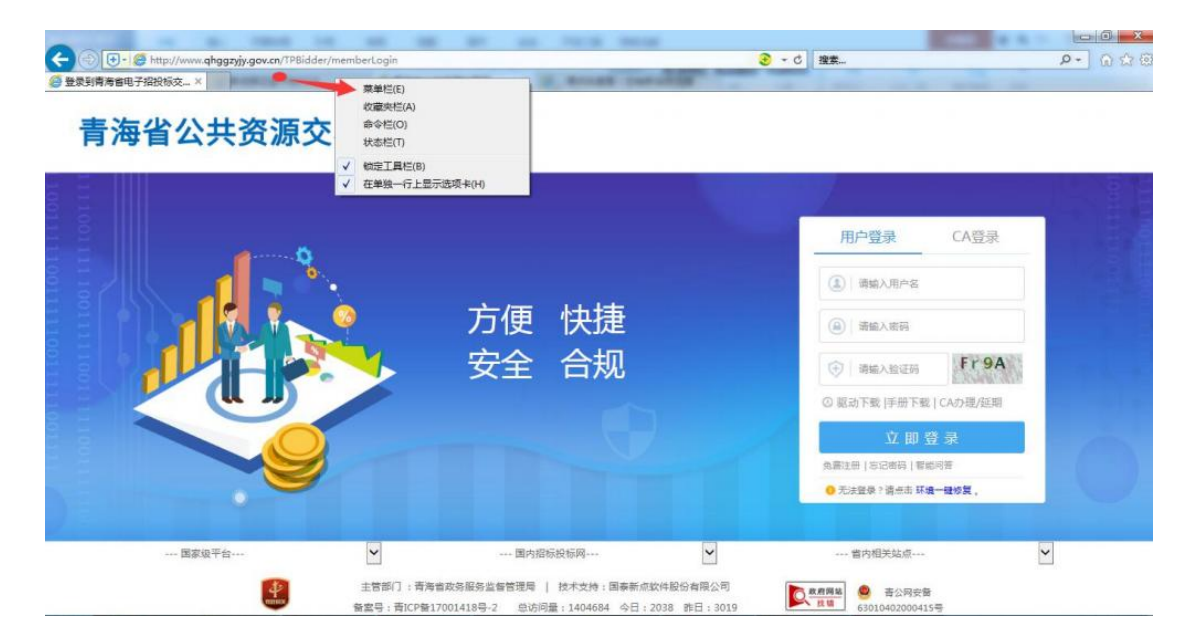

### ③.点击"工具"---"兼容性视图设置"

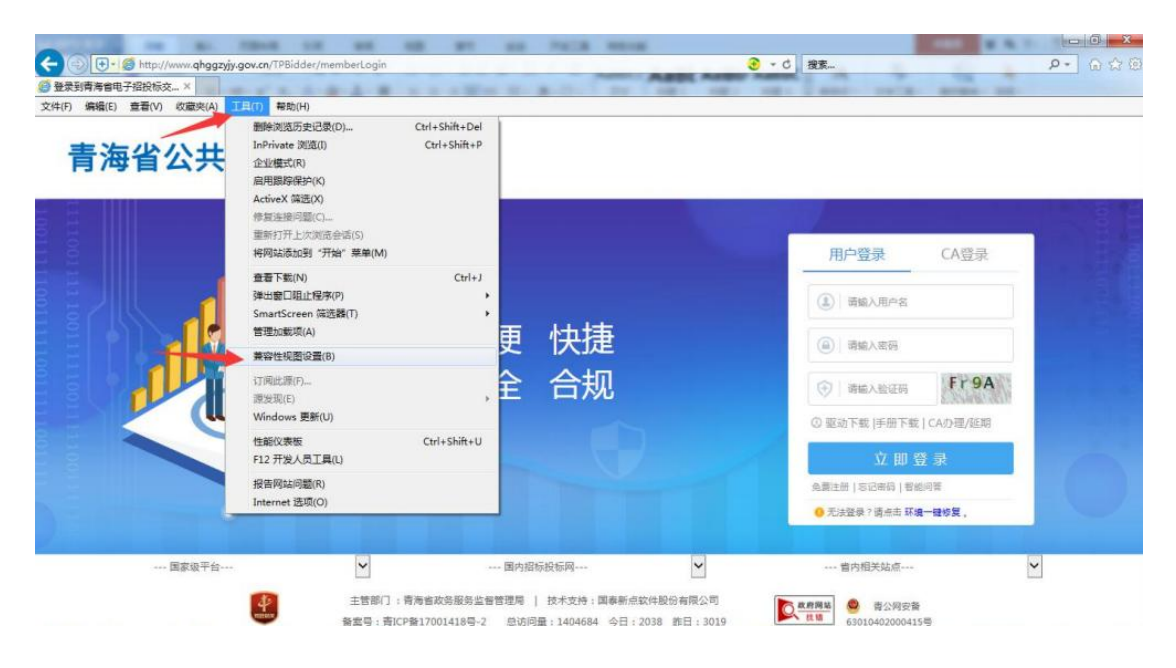

# ④.点击"添加"---关闭 完成

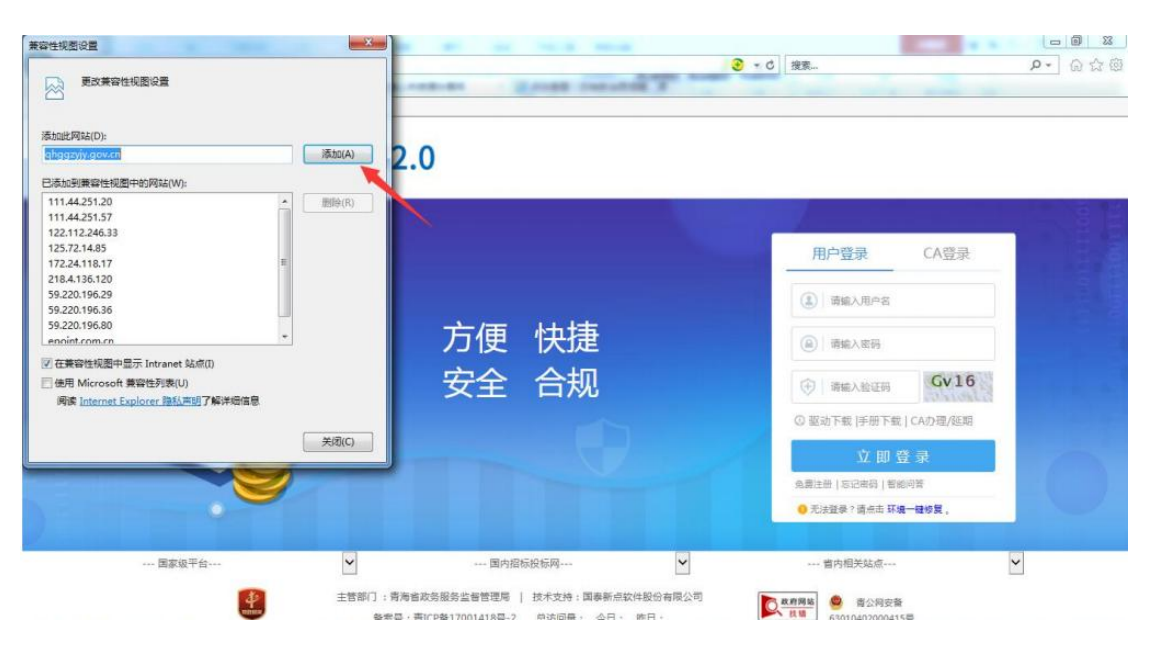